## **SSOポータルにログインする方法について**

- ① SSO ポータル(<https://idp.seikei.ac.jp/user/>)にアクセスしてください。
- ② ログイン画面が表示されるので、ユーザ ID とパスワードを入力し、「ログイン」をクリック してください。

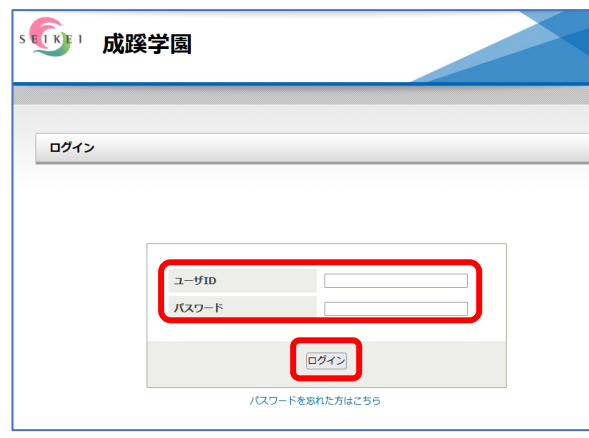

③ SSOポータル画面が表示されます。

この画面から「Microsoft365」「SEIKEI PORTAL」「アカウントの設定」「パスワード変更」 「ワンタイムパスワードの設定」をクリックすると、ログイン不要で各システムにアクセスできます。

(例)事務職員画面

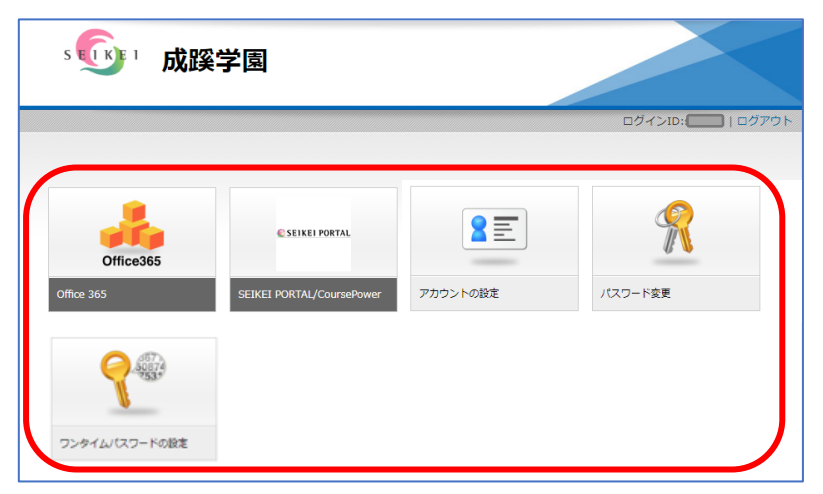

※小学校・中高・大学、専任・非常勤等の区分によって、表示されるアイコンは異なります。 ※各サービスサイトは別タブで表示されます。

※ブックマーク等から別サービスにアクセスした場合もログイン不要で利用できます。

(同一ブラウザ利用時のみ)